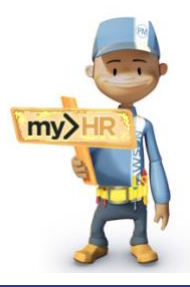

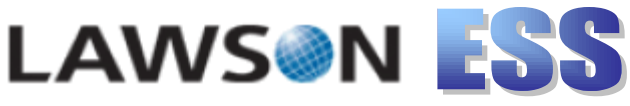

# **my>HR Employee Self-Service**

# **Personal Information Cuick Reference Guide**

### **1. Log in to Lawson**

a.Start your web browser by clicking **Start, Programs**, **Internet Explorer.** 

b. **From home or** *outside* **the Munson network:** Enter web address: **[http://www.munsonhealthcare.org,](http://www.munsonhealthcare.org/)** press **Enter.**  Click **For Employees>>myHR>>Employee Self-Service>> LOGIN** link.If the Citrix Access Gateway Plug-in is not installed, click **Download>>Run>>Run>>Install>>Finish.** On the black Welcome page enter **your network log in ID, network password** and click **Log On. If** you see a **my>HR\_SelfService link**, click it.

c. From the Munson home page click  $\mathbf{\tilde{W}}$  then click the **my>HR icon**.

d.User Name = **your network ID**  Password = **your network password**  Click the **Login** button.

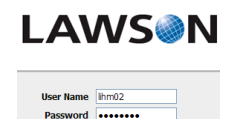

Login

# **2. Navigation**

a. Click **Employee Self-Service** a few times to expand and collapse the menu**.** 

b. Menu items with a small arrow on the right contain another menu. Click **Personal Information**. Click **Parent Menu** to return to the previous menu.

c. Click the **my>HR** logo to return to the Lawson home page.

d. WARNING -- DO NOT click the back and forward buttons on your browser to move between pages.

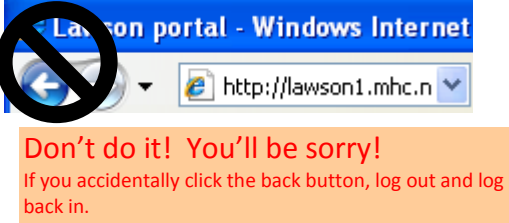

e. To exit, click [logout] in the upper-right corner.

# **3. Update Emergency Contacts**

a. Under Employee Self-Service, click **Personal Information**>>**Emergency**.

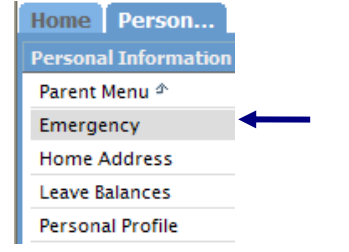

Add b. Click the **Add** button to add a new contact.

c. At a minimum, enter the **first name**, **last name** and at least one **phone number**. **Scroll down** and click **Update**. Detail

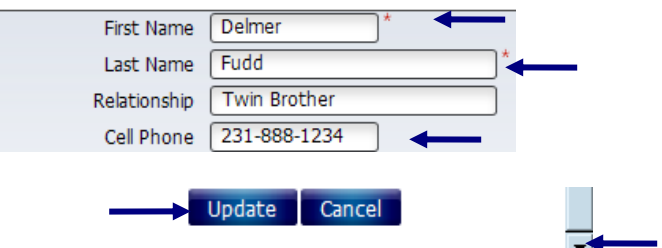

d. Click **OK** at the Update Complete window. Your new contact will appear. To *edit* an existing contact, click on the **Name**.

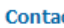

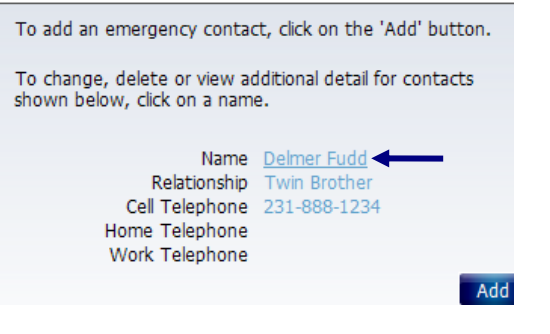

e. In the contact Detail window, after you make changes, **scroll down** and click **Update**. Click **OK** at the Update Complete window. If you need to remove a contact, scroll down and click Delete. Click Cancel to exit before saving changes.

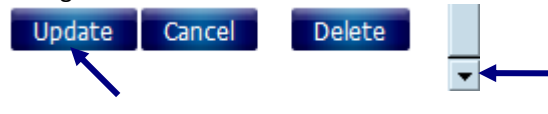

# **4. Change Address(es)**

The **Home,** or residence address, is used to determine the regional taxes that apply. The **Supplemental** address is the mailing address and may be different from the home address.

a. From the Home tab>> Employee Self-Service>>Personal Information, select **Home Address.**

b. Enter the **details** including the **Effective Date.** Click **Update**. The effective date must be today or earlier. **Address** 

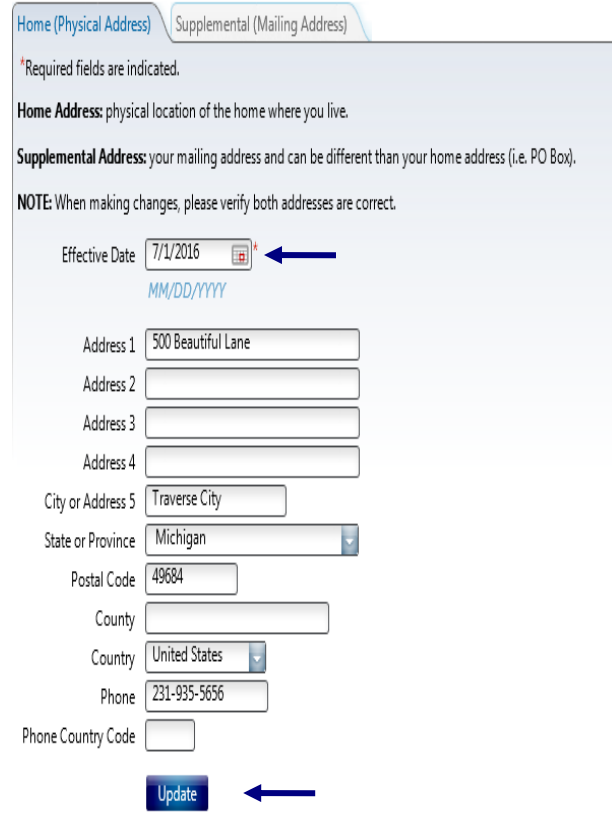

\*If a message appears saying, "You cannot submit a futuredated Move event," change the effective date to today or earlier. Or wait until after you move to change your address.

c. Click **OK** at the Update Complete window.

d. A reminder window will appear just in case changing your address was part of a life event change. The only link that has the option to enter a new address is Emergency Contacts, which you would use if your emergency contact resides in the same home and moved with you.

**Additional Changes** 

You have changed your home address, you may also need to change the following information: Dependents

**Emergency Contacts** 

Tax Withholding

e. To update the Supplemental address, from the Personal Information tab, Home Address, click the **Supplemental (mailing address) tab**, enter the **details**, click the **Home (physical location) tab**, enter the **Effective Date** and click **Update**.

#### **Address**

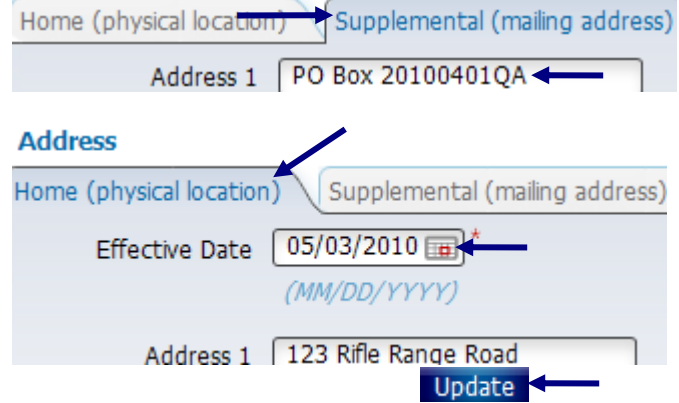

f. Click **OK** at the Update Complete window. A reminder window will appear. To re-display the addresses, click Home Address from the menu on the left.

### **5. Check Leave (Accrual) Balances**

The Kronos timekeeping software records daily use of paid time off. **The most up-to-date balances may be found in Kronos or accessed at any time clock.**

Up-to-date balances in Lawson are available on Wednesday at 4:30 p.m. of the first week of a new pay period. They will be updated again in Lawson two weeks later.

a. From the Home tab>> Employee Self-Service>> Personal Information, click **Leave Balances**.

b. A tab will appear for each balance type. Click the other balance tab(s) to view the available time.

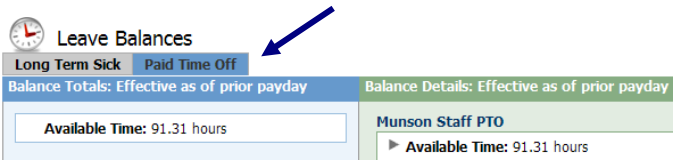

### **6. View Personal Profile**

From the Home tab>> Employee Self-Service>> Personal Information**,** click **Personal Profile. Personal Information** 

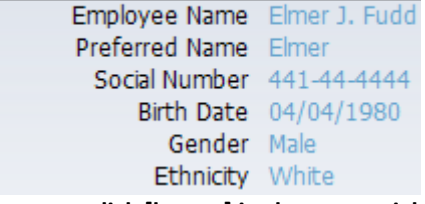

**To exit the program, click [logout] in the upper-right corner.** [logout]